#### **คู่มอ ื การ Uninstall โปรแกรม ESET Endpoint Security**

#### **ส าหรับ Windows 10**

**ส าคัญ กรณีที่เครื่องของท่านท าการ Fix IP ไว้ แนะน าให้จดการตั้งค่า Network ของเครื่อง เช่น IP Address , Default Gateway , DNS Server เป็ นต้น ก่อนที่จะท าการติดตั้งโปรแกรม ESET Uninstaller เนื่องจากตัวโปรแกรม ESET Uninstaller** อาจจะทำการ Reset ค่าของ Network Interface Card

- 1. ดาวน์โหลดโปรแกรม ESET Uninstaller ใหต้รงกบัรุ่นของ Windows ของท่าน และนา ไฟล์ ESETUninstaller.exe ไปวางที่ Desktop
- 2. เข้า Safe Mode เพื่อ Uninstall โปรแกรมโดยมีขั้นตอนดังนี้

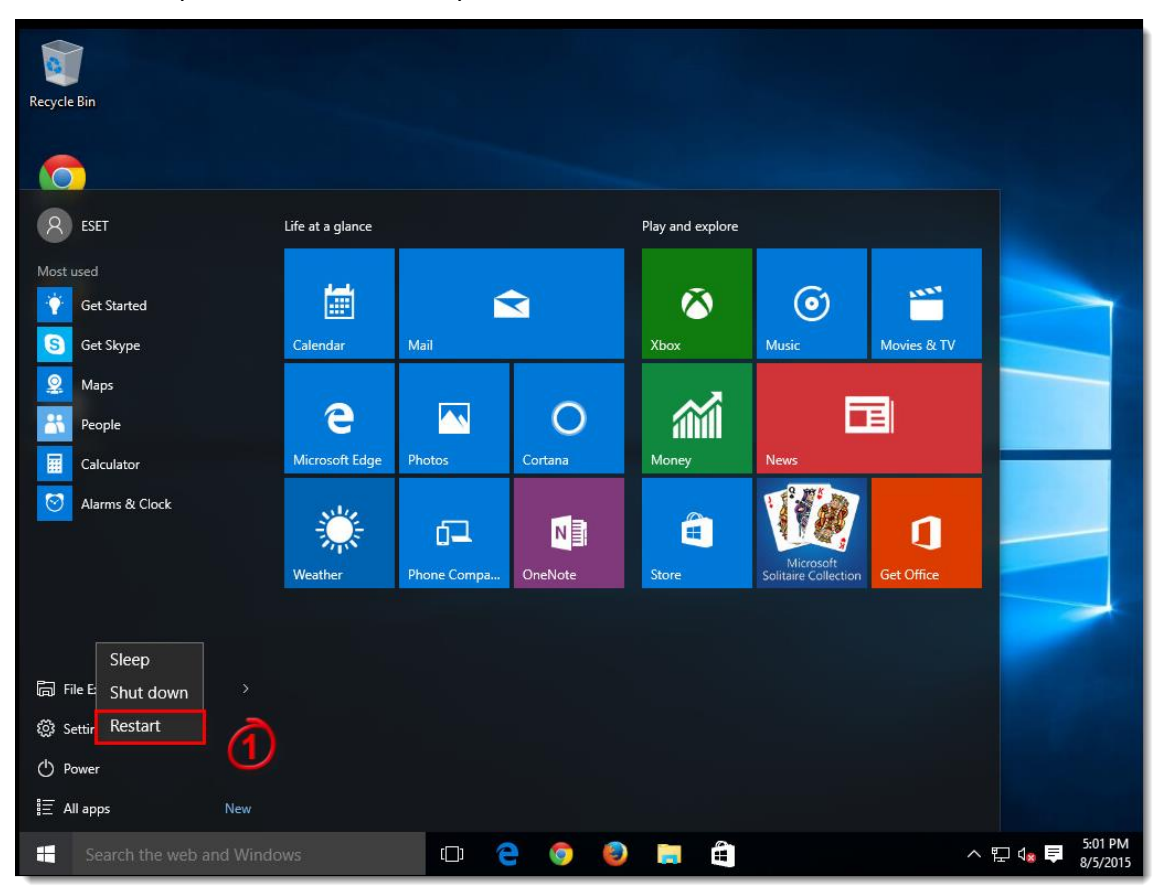

2.1 กดปุ่ม Start ไปที่ Power กดปุ่ม Shift ค้างไว้ และคลิก Restart พร้อมกัน

## 2.2 คลิกที่ Troubleshoot

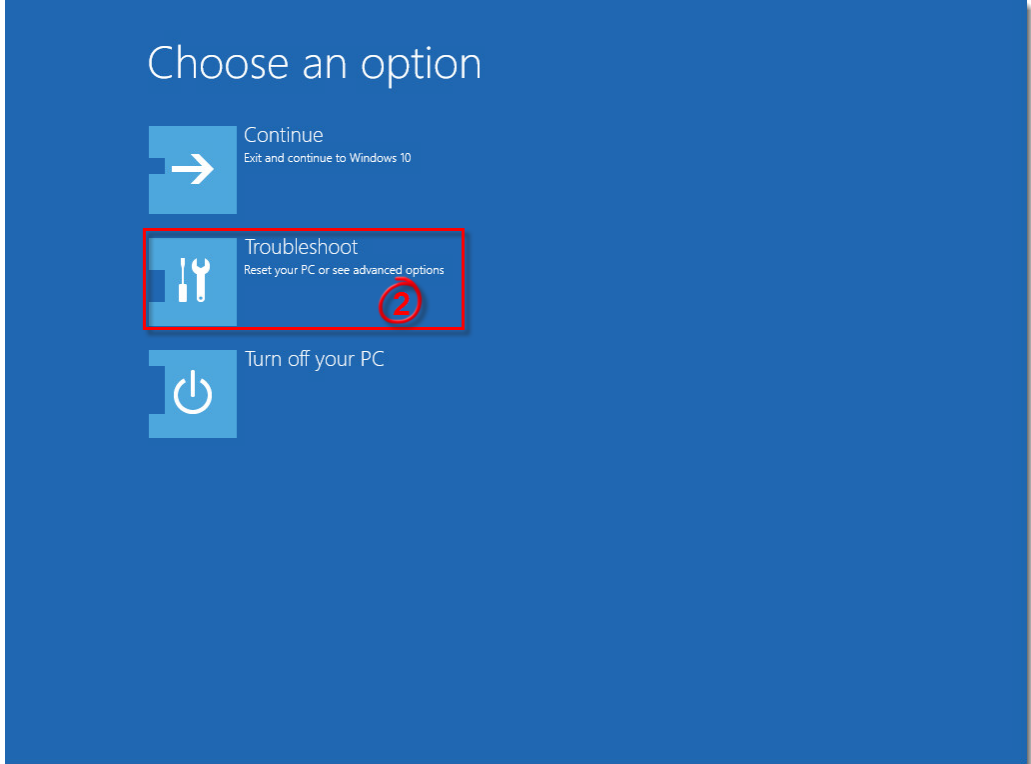

## 2.3 คลิกที่ Advanced options

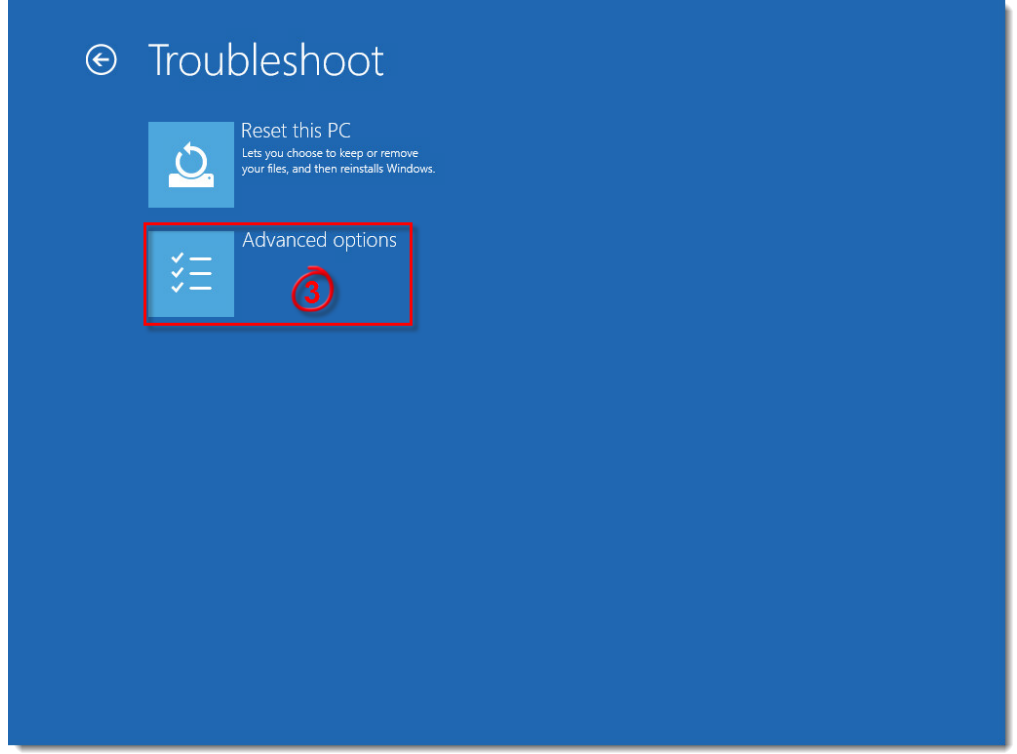

# 2.4 คลิกที่ Startup Settings

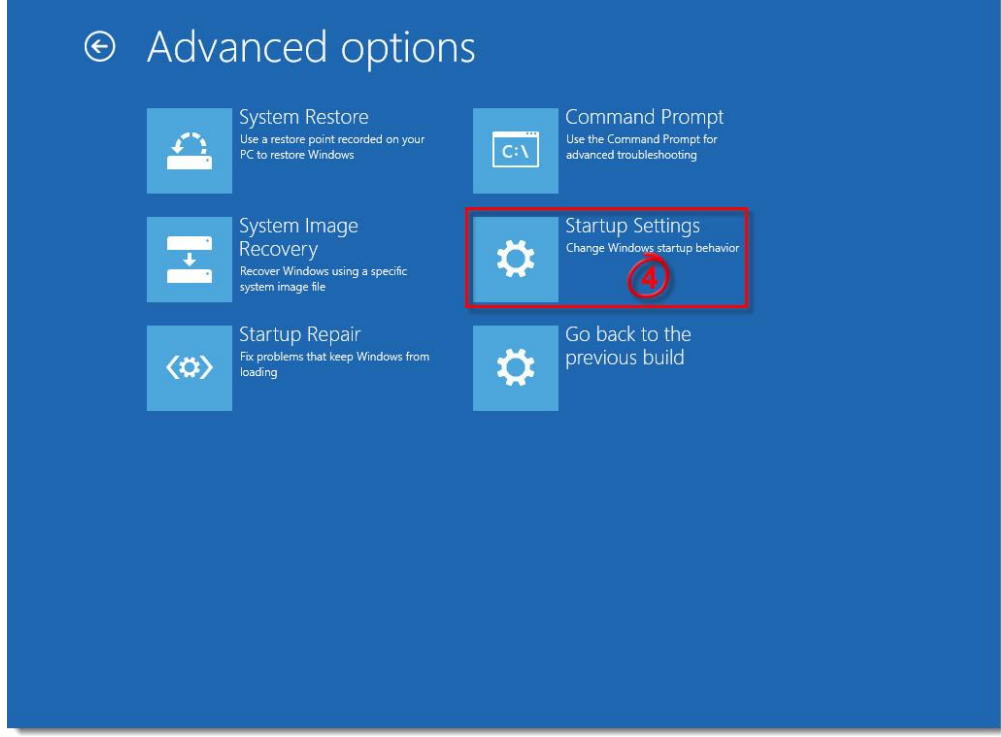

## 2.5 คลิกที่ Restart

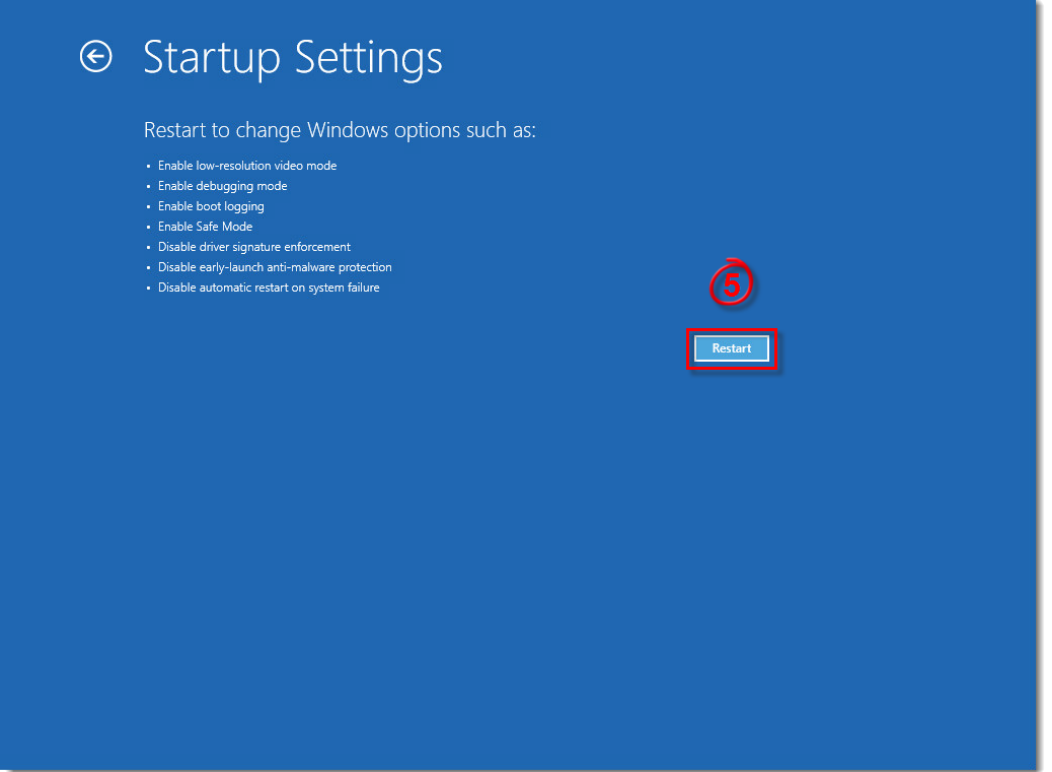

#### 2.6 หลังจากที่เครื่องคอมพิวเตอร์ Restart แล้ว ให้กดปุ่ มเลข 5 ที่ Keyboard เพื่อเลือก "Safe Mode

#### with Networking"

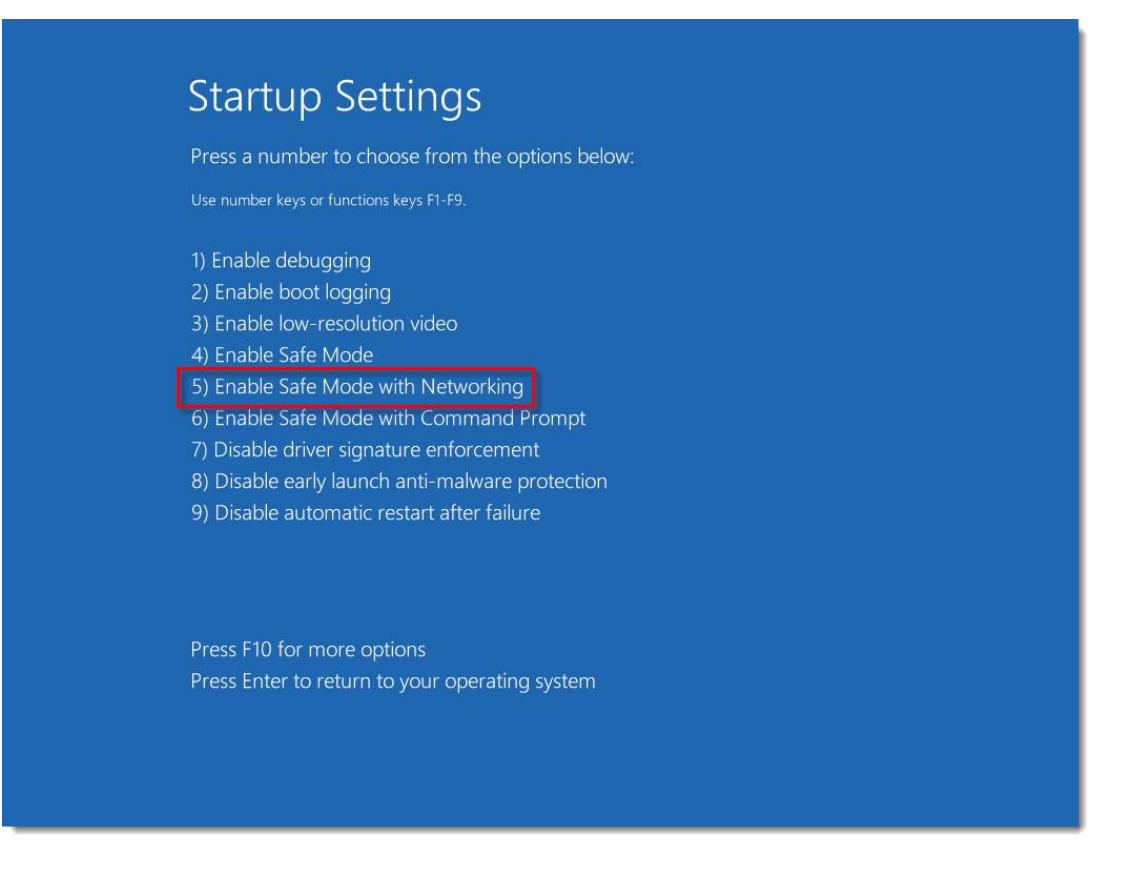

- 2.7 หากเครื่องคอมพิวเตอร์นั้นตั้ง Login ไว้ ให้กรอก username และ password ของเครื่องเพื่อเข้าสู่ Safe Mode
- 2.8 จากนั้นเราก็จะเข้าสู่ Safe Mode ของ Windows เป็นที่เรียบร้อย จากนั้นทำการดับเบิ้ลคลิกที่ ESETUninstaller.exe ที่วางอยู่ที่ Desktop

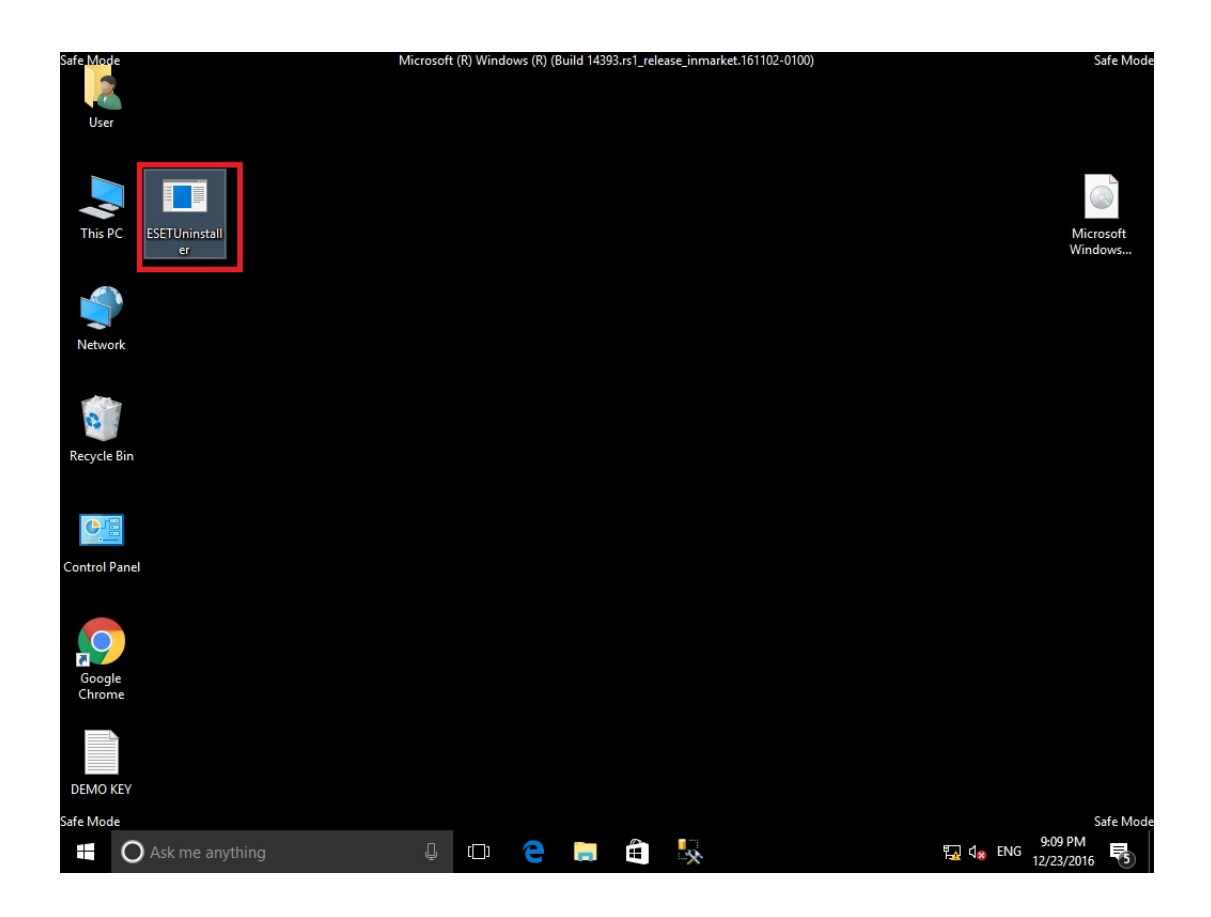

2.9 โปรแกรมจะขึ้นข้อความแสดงรายละเอียดของการ Uninstall จากนั้นพิมพ์ " y "

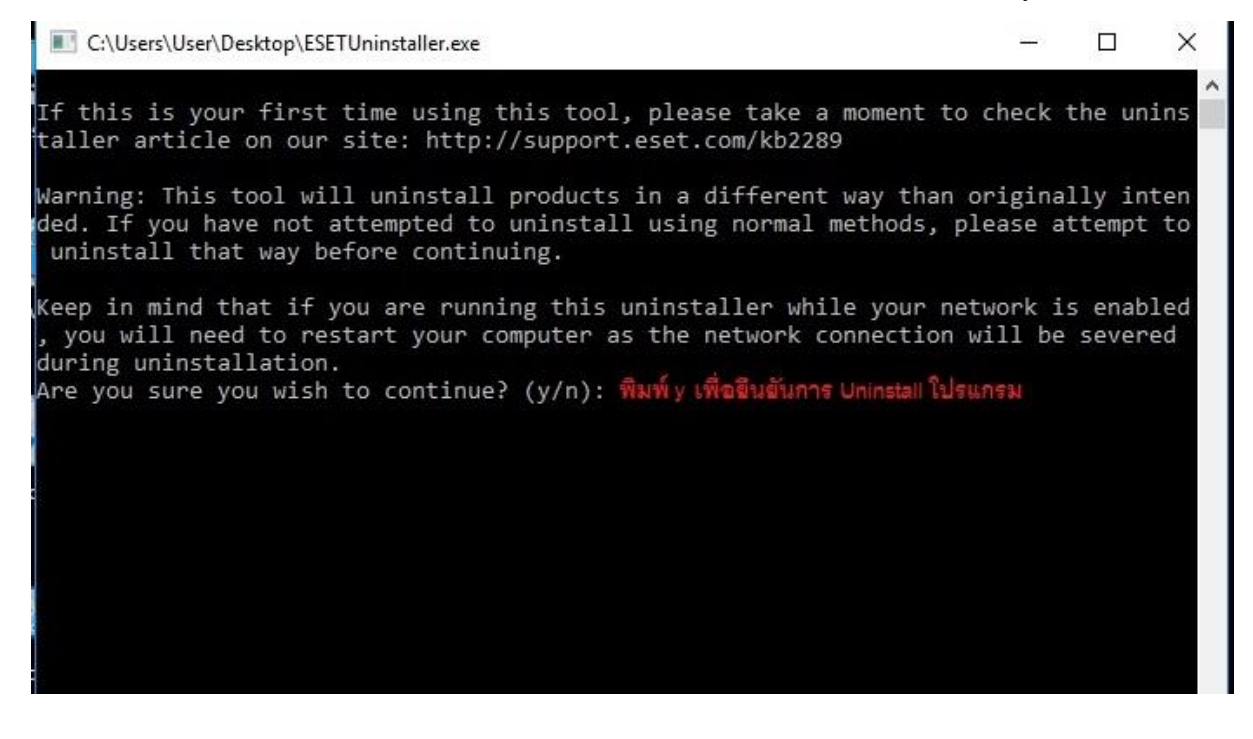

## 2.10 โปรแกรมจะแสดงรายชื่อ Product ของ ESET ที่ทา การติดต้งับนเครื่องของเรา ดังภาพคือ ล าดับที่ 1 มี ESET Endpoint Security ติดต้งัอยู่ให้พิมพ์เลข " 1 "แล้วกด Enter เพื่อ uninstall โปรแกรมลำดับที่ 1 ออกจากเครื่อง

C:\Users\User\Desktop\ESETUninstaller.exe  $\Box$  $\times$ n will be severed during uninstallation. Are you sure you wish to continue?  $(y/n)$ : y Scanning available operating systems ... Available operating systems, which ESET products can be removed from:  $|11|$ Product Name: Windows 10 Enterprise Current Version: 6.3.0.14393.WinNT.AMD64 System Root: C:\Windows Building cache: 64bit COM: AppID -> DllName ... Building cache: 64bit COM: Category -> ReferenceCounter ... Building cache: 32bit COM: AppID -> DllName ... Building cache: 32bit COM: Category -> ReferenceCounter ... Scanning for installed ESET products ... Installed ESET products: 1. ESET Endpoint Security Enter selection of the ESET product you wish to uninstall, and then press enter (hint: to abort press 'q'): พิมพ์เลข 1 เพื่อ uni

#### 2.11 พิมพ์ " y " เพื่อยืนยันการ Uninstall โปรแกรม

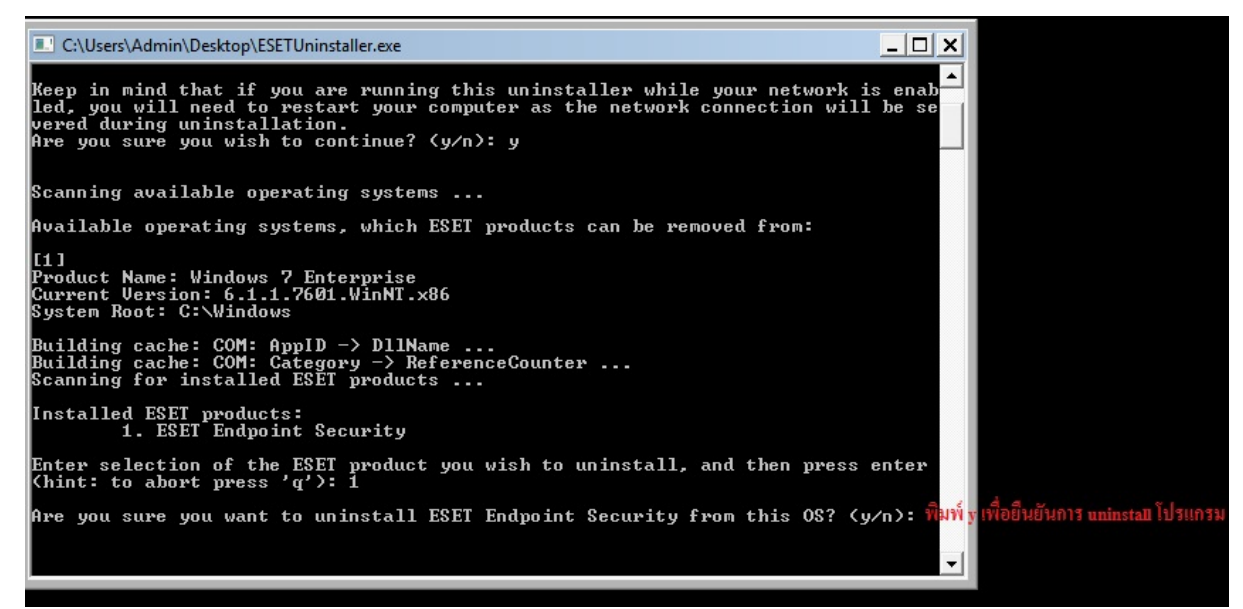

2.12 เมื่อทำการ Uninstall เสร็จเรียบร้อยแล้ว โปรแกรมจะแสดงข้อความดังภาพ และกดปุ่ม

อะไรก็ได้เพื่อออกจากจากการ Uninstall โปรแกรม

 $|D|$   $\times$ C:\Users\Admin\Desktop\ESETUninstaller.exe System Root: C:\Windows  $\blacktriangle$ Building cache: COM: AppID -> DllName ...<br>Building cache: COM: Category -> ReferenceCounter ...<br>Scanning for installed ESET products ... Installed ESET products:<br>| 1. ESET Endpoint Security Enter selection of the ESET product you wish to uninstall, and then press enter<br>(hint: to abort press 'q'): 1 Are you sure you want to uninstall ESET Endpoint Security from this OS? < y/n> y Product uninstallation: ESET Endpoint Security Uninstallation is in progress, please wait ... Uninstallation of ESET Endpoint Security has finished successfully. Log file location: "C:\Users\Admin\Desktop\~ESETUninstaller.log" The uninstallation process has finished successfully, please restart your comput<br>er. Press any key to exit ... ⊻

2.13 ท าการ Restart เครื่องคอมพิวเตอร์เป็ นอันเสร็จเรียบร้อย